# **Recevoir ses mails sur une application existante**

L'exemple ici est celui de l'application Gmail, le principe est le même pour n'importe quelle autre application.

1) Dans paramètres, cliquer "Comptes".

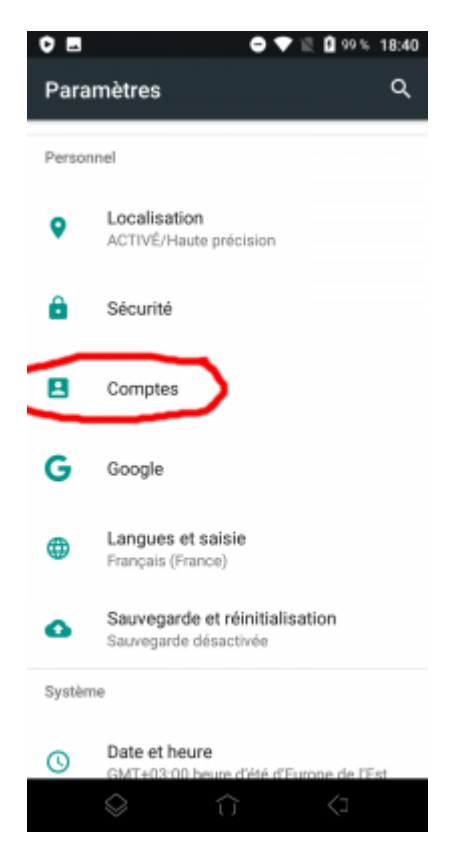

2) Choisir " Ajouter un compte".

Last update:<br>2023/10/10 10:28

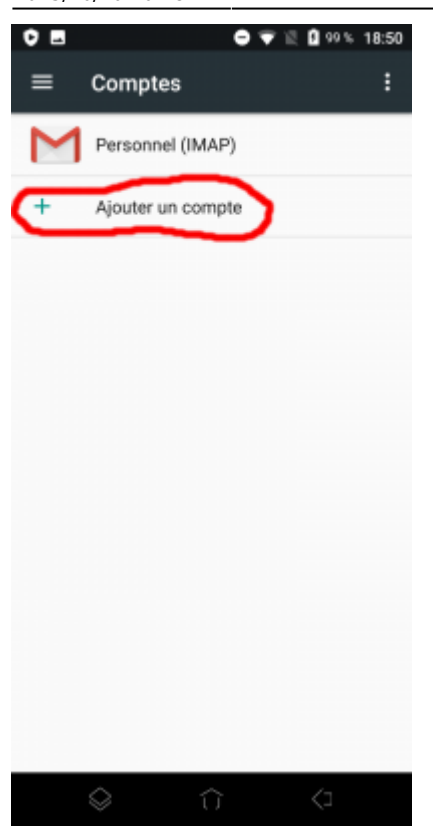

# 3) Choisir "Personnel (IMAP)"

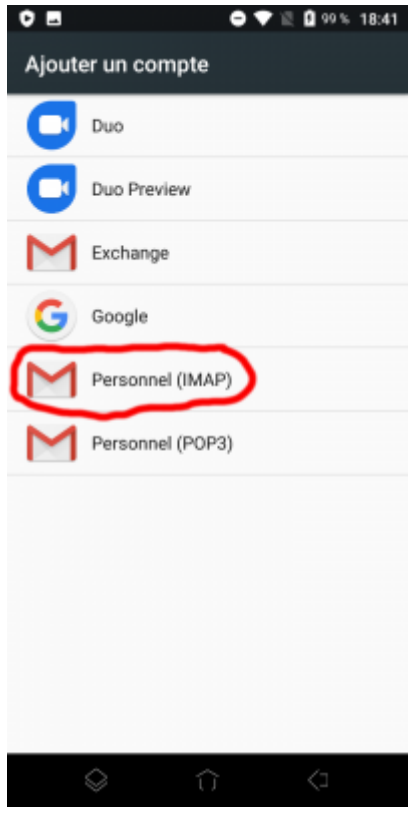

4) Ajouter votre adresse mail Zourit et **choisir "configuration manuelle".**

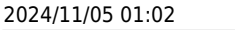

#### $O<sub>1</sub>$  $\mathbf{O} \ \Psi \ \mathbb{R} \ \mathbf{O}$ 18:15

# M

Ajouter votre adresse e-mail

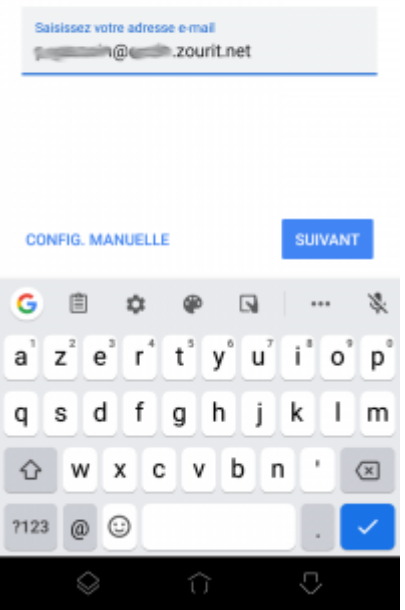

# 5) Indiquer à nouveau qu'il s'agit de "Personnel (IMAP)".

 $O<sub>1</sub>$  $0 T R$ 18:16 M **A. A. A. A. A. A. A.** 20urit.net De quel type de compte s'agit-il ? Personnel (POP3) Personnel (IMAP)

 $\begin{array}{ccccccccc}\n\oslash & & & & \oslash & & & \oslash & & & \oslash & & & \oslash & & & \oslash & & & \oslash & & & & \oslash & & & & \oslash & & & & \oslash & & & & \oslash & & & & \oslash & & & & \oslash & & & & \oslash & & & & \oslash & & & & \oslash & & & & & \oslash & & & & \oslash & & & & \oslash & & & & \oslash & & & & \oslash & & & & \oslash & & & & \oslash & & & & \oslash & & & & \oslash & & & & \oslash & & & & \oslash & & & & \oslash & & & & \oslash & & & & \oslash & & & & \oslash &$ 

6) Indiquer le mot de passe communiqué.

Last update:<br>2023/10/10 10:28 2023/10/10 10:28 utilisateurs:smartablet:android\_applimail https://doc.zourit.net/doku.php?id=utilisateurs:smartablet:android\_applimail

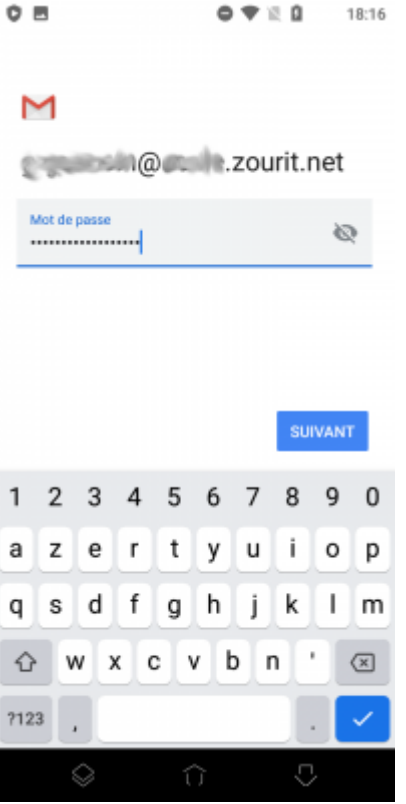

7) Modifier comme indiqué :

- serveur entrant : mail1.zourit.net ou mail.cemea.org
- port : 993
- Sécurité : SSL/TLS

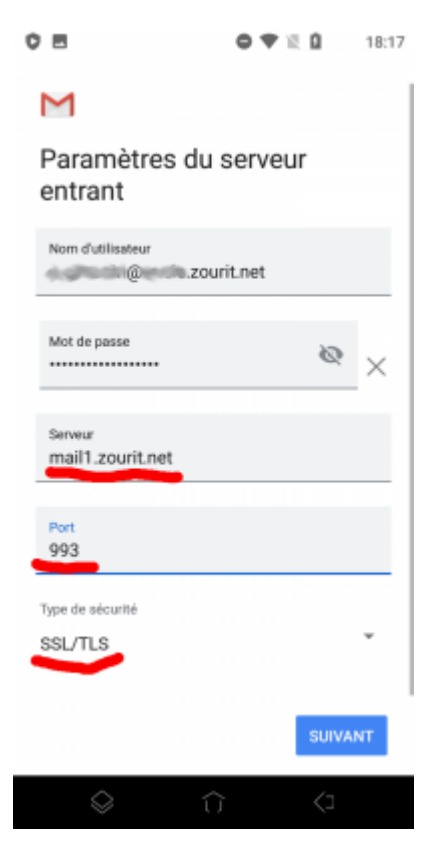

8) Ne pas tenir compte de l'alerte de sécurité et choisir : "Plus d'informations".

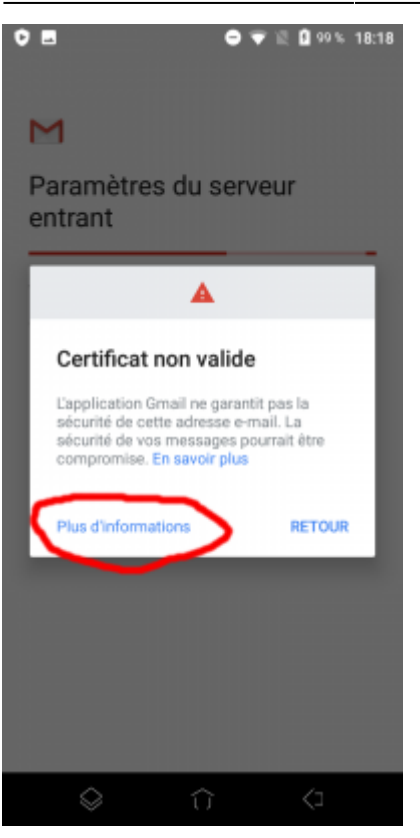

9) Dérouler jusqu'en bas et choisir "Poursuivre quand même".

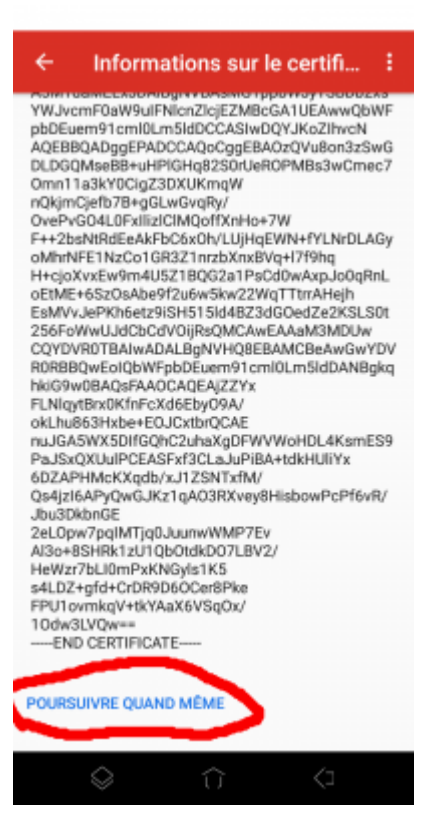

10) Modifier comme indiqué.

- serveur sortant : mail1.zourit.net ou mail.cemea.org
- si besoin : port : 465
- si besoin : Sécurité : SSL/TLS

Last update:<br>2023/10/10 10:28 2023/10/10 10:28 utilisateurs:smartablet:android\_applimail https://doc.zourit.net/doku.php?id=utilisateurs:smartablet:android\_applimail

 $O<sub>B</sub>$  $0 V R$ 18:18

## M

Paramètres du serveur sortant

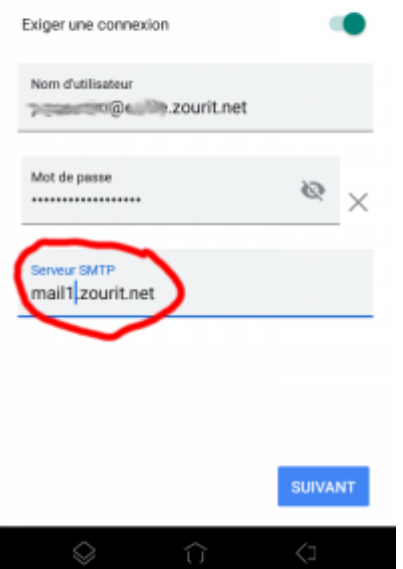

11) Mêmes étapes que 8 et 9 (Certificat non valide)

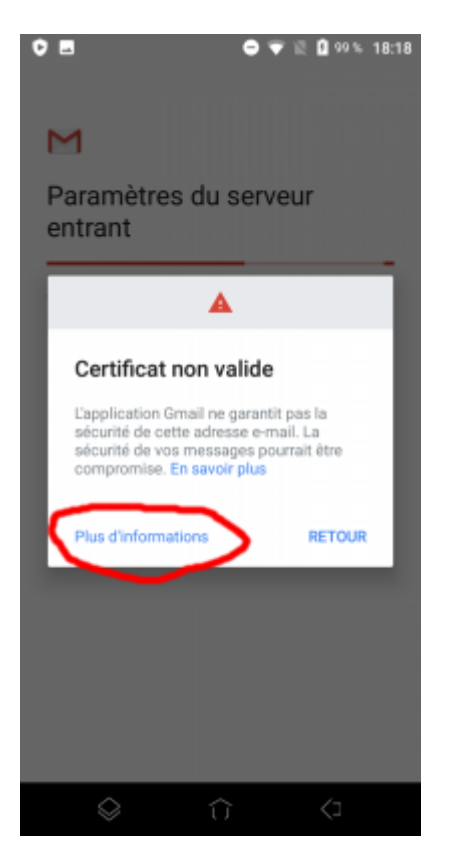

12) Choisissez les réglages qui vous conviennent.

#### $0 T 0 0$  $O<sub>1</sub>$ 18:19

### M

# Options du compte Fréquence de synchronisation: Toutes les 15 minutes M'avertir lors de la réception d'un e- $\checkmark$ mail Synchr. e-mails pour ce compte  $\checkmark$ Télécharger automatiquement les<br>pièces jointes une fois la connexion<br>Wi-Fi établie  $\checkmark$

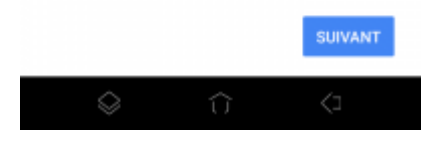

### 13) Idem pour votre nom.

回り目  $0 \vee n$ 18:19

### M

Votre compte est configuré et votre messagerie est activée !

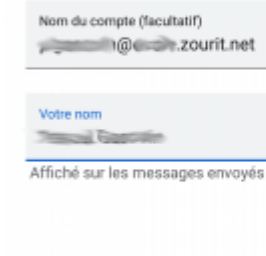

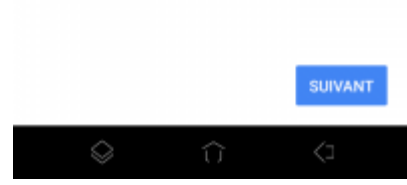

**Vous pouvez enfin lire vos courriels et écrire aux autres** 

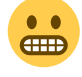

From: <https://doc.zourit.net/> - **Doc, doc Zourit ?**

Permanent link:

**[https://doc.zourit.net/doku.php?id=utilisateurs:smartablet:android\\_applimail](https://doc.zourit.net/doku.php?id=utilisateurs:smartablet:android_applimail)**

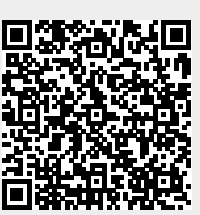

Last update: **2023/10/10 10:28**